## Загрузка документа в 1С

Последние изменения: 2024-03-26

Рассмотрим загрузку документа в 1С на примере инвентаризации по МОЛ.

После заполнения таблицы «Основные средства и материалы» по данным документов ТСД и постановки на учет новых позиций, которые были заведены прямо на ТСД, можно перейти к переносу данных об инвентаризации в документы 1С. Для этого в обработках предусмотрена отдельная таблица «Заполнение документов 1С»:

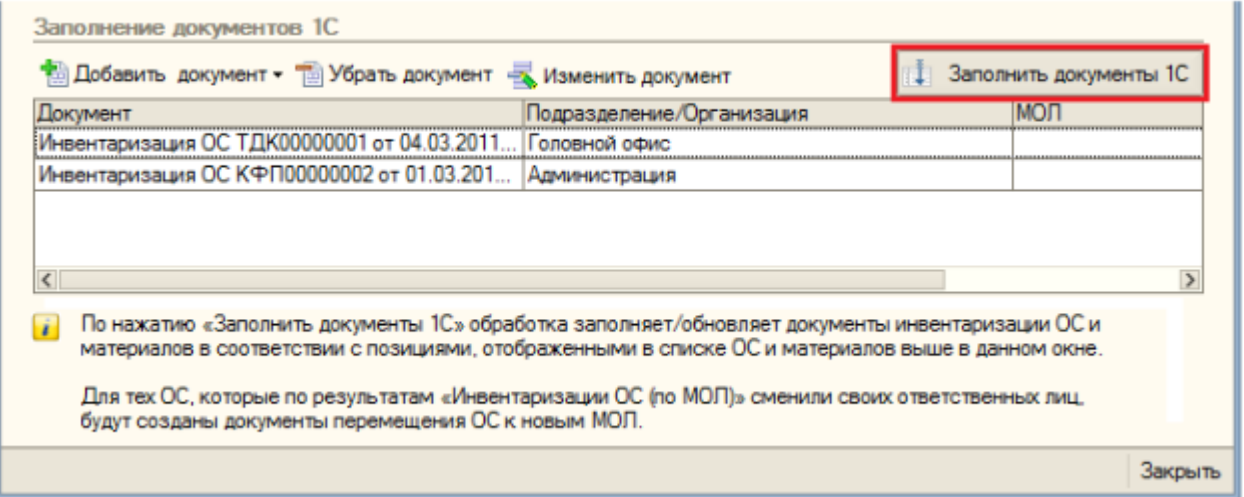

При помощи кнопок «Добавить документ»/ «Удалить документ» можно указать обработке именно те документы, которые необходимо заполнить данными с ТСД.

## Алгоритм заполнения обработкой документов 1С

Для каждой строки в таблице «Основные средства и материалы»:

- 1. Найти в таблице «Заполнение документов 1С» документ, в шапке которого поле «Подразделение» (для документов ОС) или «Организация» (для документов ТМЦ) соответствовало бы тому подразделению или организации, в котором по факту инвентаризации было обнаружено соответствующее ОС или материал.
- 2. Если такого документа не нашлось, то показать окно с вопросом:

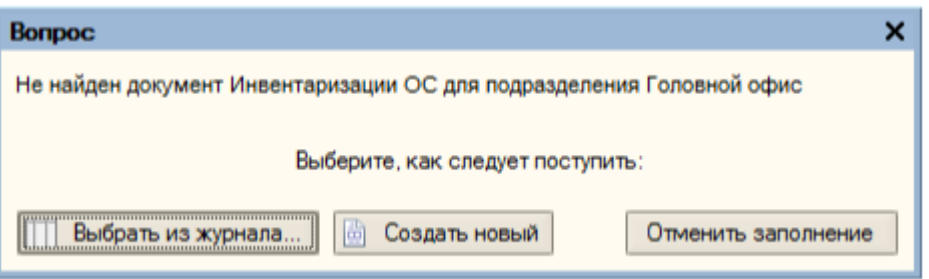

Соответственно, в зависимости от ответа, происходит либо показ журнала документов для выбора нужного, либо создание нового документа с автоматическим заполнением шапки, либо отмена всей процедуры заполнения. Для выбранного или вновь созданного документа выполняется пункт 3.

3. Занести в документ данные по текущей строке таблицы и перейти к следующей строке. Заполненные документы открываются в новом окне:

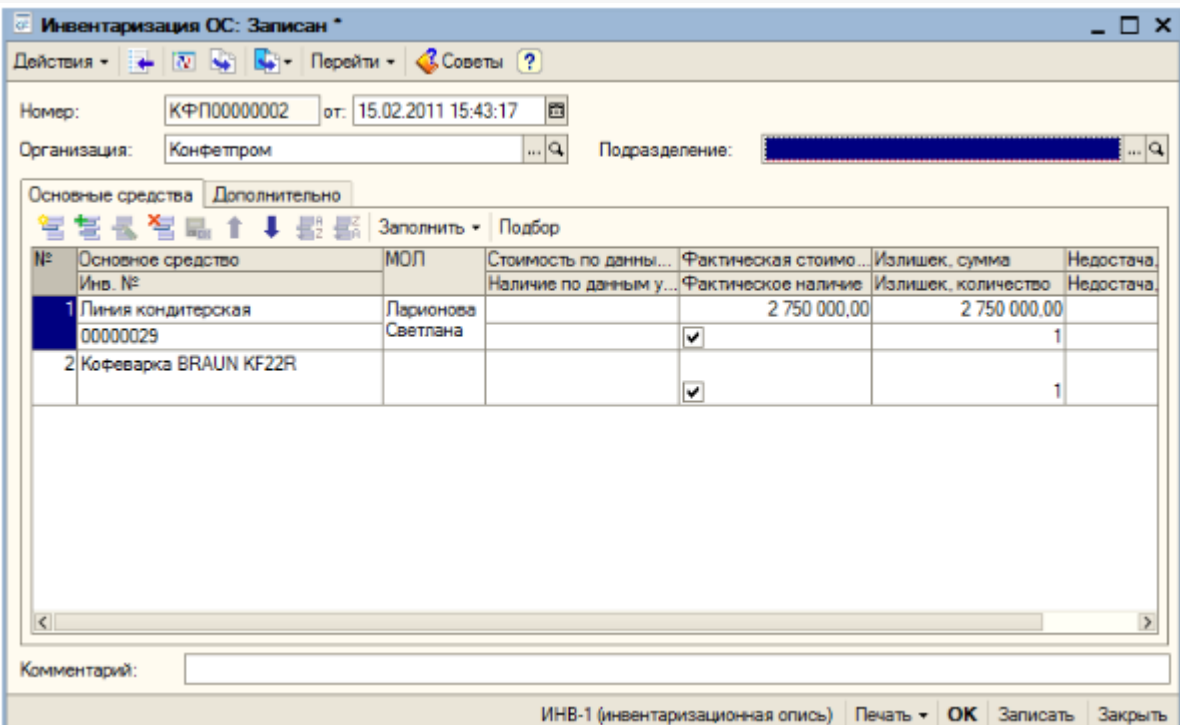

Если по результатам документов ТСД «Инвентаризация ОС (по МОЛ)» окажется, что некоторые ОС были<br>обнаружены не у тех материально-ответственных лиц, за которыми ОС числятся по базе 1С, то обработка предложит создать документы «Перемещение ОС»:

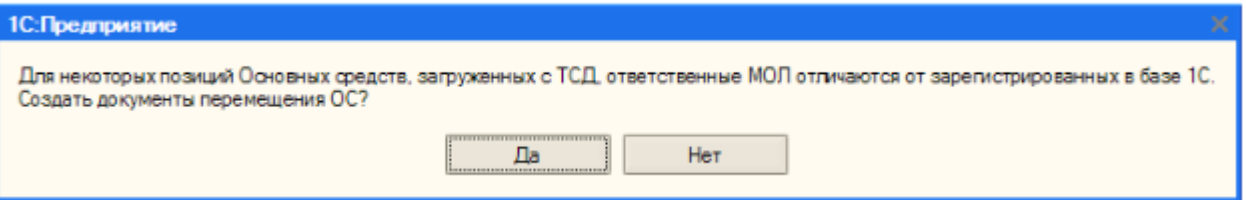

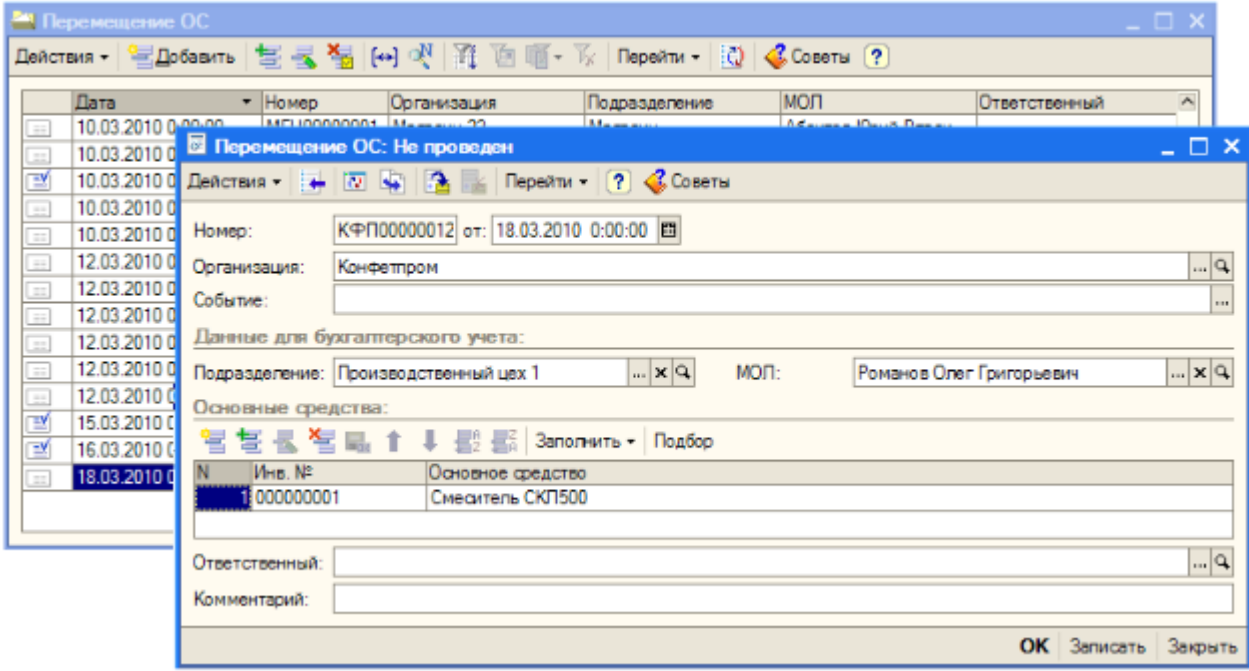

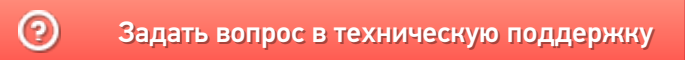